## **Sharing document links**

## **On this page**

After a document is [published](https://docs.nomagic.com/display/TWCloud2024x/Publishing+documents) to Cameo Collaborator for Teamwork Cloud, you can share it with reviewers by providing a link to a Cameo Collaborator document.

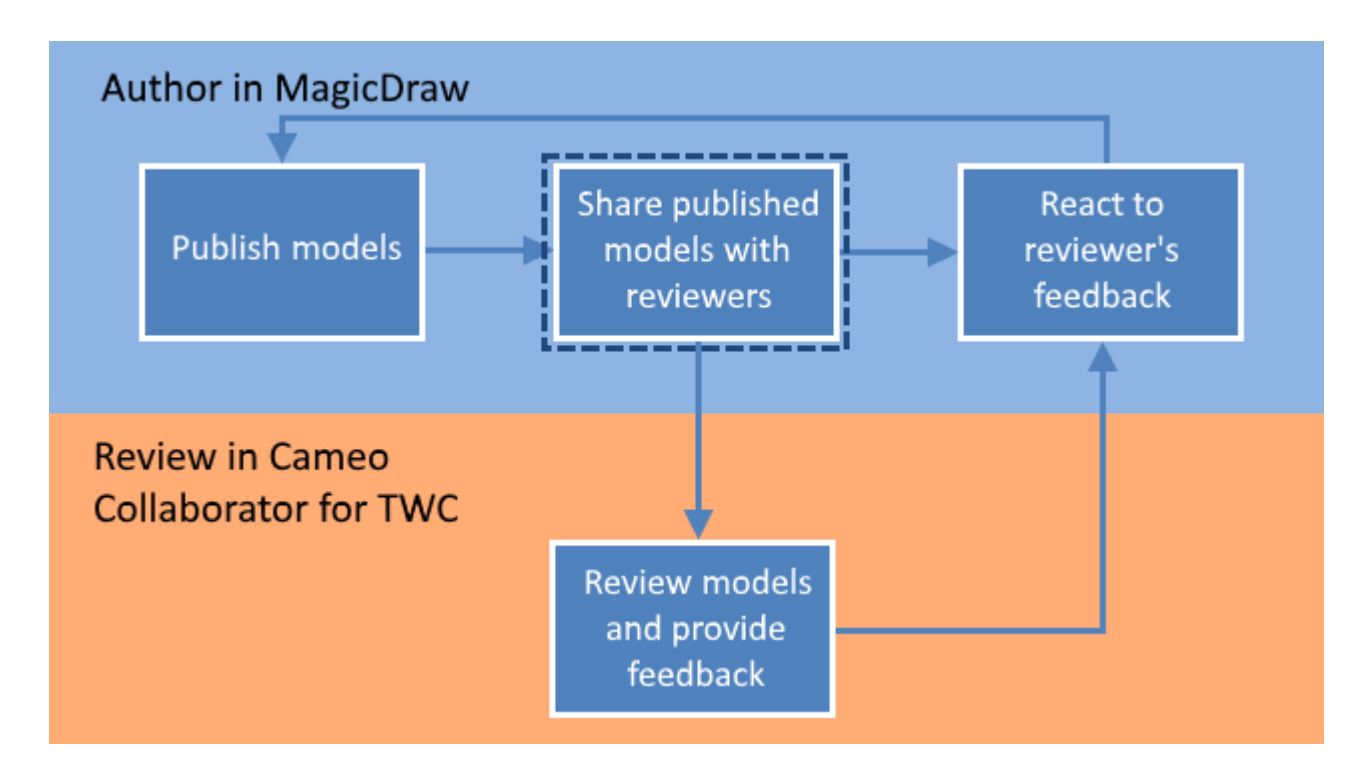

Sharing a published model is the second step in the workflow for reviewing models and providing feedback.

To get a link to a Cameo Collaborator document

1. Open the Resources application in one of the following ways: • In an internet browser, go to https://<domain\_name>:<port>/resources.

Cameo Collaborator for Teamwork Cloud does not support Internet Explorer. Use a different internet browser instead.<br>Cameo Collaborator for Teamwork Cloud does not support Internet Explorer. Use a different internet browser

- In the app bar of the document portal, click **AND** and select **Resources**.
- 2. Go to the category containing the Cameo Collaborator document you want to share.
- 3. Click  $\tilde{\bullet}$  next to the document, and do one of the following and select Get resource link.
- 4. If you want to copy a public link, in the open window, turn on the **Public** switch as shown below.

**Prerequisite for public links** Formula in the Guest user needs to be configured for Teamwork Cloud. For more information, refer to [Setting up Guest user](https://docs.nomagic.com/display/TWCloud2024x/Setting+up+Guest+User)

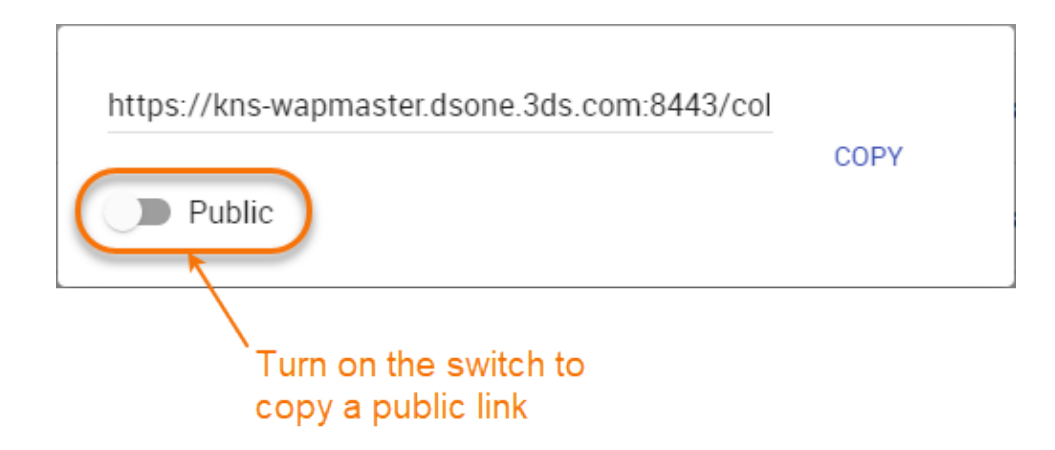

5. Click **Copy** button.

After you complete the above steps, the link to a document is copied to your clipboard and you can share it with reviewers.

## **Related pages**

- [Reviewing documents and providing feedback](https://docs.nomagic.com/display/TWCloud2024x/Reviewing+documents+and+providing+feedback)
- [Reacting to feedback](https://docs.nomagic.com/display/TWCloud2024x/Reacting+to+feedback)